# **Create a ServiceNow shared queue**

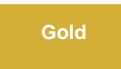

Creating a **shared queue** is the first required step in setting up your Perspectium DataSync integration. The shared queue(s) you create within ServiceNow will enable the sharing of data to Perspectium-supported endpoints or data stores. After creating your shared queue(s), you can then choose to share your ServiceNow instance data via a [dynamic share](https://docs.perspectium.com/display/gold/Create+a+ServiceNow+dynamic+share), [bulk share,](https://docs.perspectium.com/display/gold/Create+a+ServiceNow+bulk+share) or [scheduled bulk share.](https://docs.perspectium.com/display/gold/Create+a+scheduled+bulk+configuration) Alternatively, for a quick and simple approach, you can create dynamic and bulk shares with the Perspectium Ready to Run feature.

# **Prerequisites**

First, you will need to [install DataSync for ServiceNow](https://docs.perspectium.com/display/gold/Install+Perspectium+Application) and [run the Perspectium Finish Install scripts](https://docs.perspectium.com/display/gold/Run+Perspectium+Finish+Install+scripts).

A. You will also need to [set your initial Perspectium & Replicator properties](https://docs.perspectium.com/pages/viewpage.action?pageId=12129214).

## **Procedure**

To create a shared queue, follow these steps:

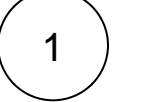

3

2

#### **Navigate to Shared Queues**

Log into ServiceNow and navigate to **Perspectium** > **Replicator** > **Shared Queues** or simply type and then click **Shared Queues** in the Filter Navigator on the upper left-hand side of the screen.

## **Click New**

At the top of the form, click **New**.

#### **Choosing a queue name**

Queue names are created by selecting a **Queue Type** and **Queue Name**.

First choose a queue type from the dropdown. Each type will automatically prepend a queue prefix to your queue name. See the table below.

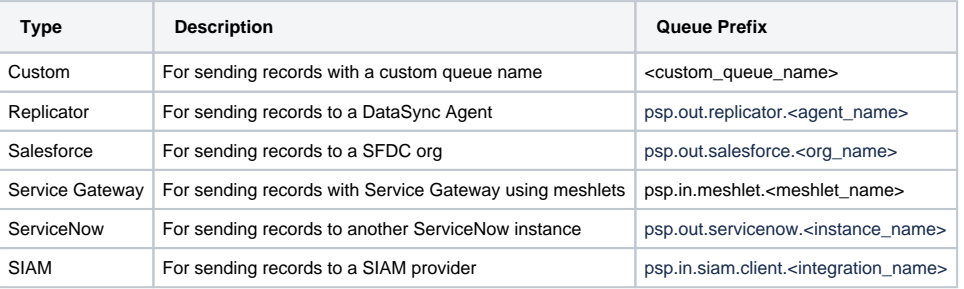

Then type a name into the **Queue Name** field. The value entered will be appended to the queue prefix determined by the **Queue Type**.

For example for a queue that will share data to your ServiceNow instance named dev12345, you would select "ServiceNow" from **Queue Type** and type "dev12345" in the **Queue Name** field. This will result in shared queue being named "psp.out.servicenow. dev12345".

Your default **Endpoint URL** is the URL for your Perspectium Integration Mesh that was entered when setting up your Perspectium Properties.

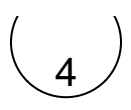

### **Enter your Perspectium Mesh (MBS) login info**

Type your Perspectium Mesh (MBS) username and password in the **Queue user** and **Queue user password** fields.

In the **Record Encryption Key** field, you have the option to type an encryption key. If no encryption key is entered here, your shared data will be encrypted with the encryption key you created when you [set your Replicator properties.](https://docs.perspectium.com/pages/viewpage.action?pageId=12129214) Your record encryption key must be 24+ characters in length to enable **TripleDES** or **AES-128** encryption. To enable **AES-256** encryption, your record encryption key must be 32+ characters. You can select an encryption cipher when you [create a dynamic share](https://docs.perspectium.com/display/gold/Create+a+ServiceNow+dynamic+share) or [create a bulk](https://docs.perspectium.com/display/gold/Create+a+ServiceNow+bulk+share)  [share](https://docs.perspectium.com/display/gold/Create+a+ServiceNow+bulk+share).

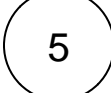

#### **(Optional) Enter an encryption key**

If you want to use a custom key instead of the Properties encryption key, type an encryption key with the minimum of 24 characters. See [Encryption](https://docs.perspectium.com/display/gold/Encryption) for the character length requirements for the encryption methods.

**NOTE:** When changing the encryption key in the shared / subscribe queue or properties, remove the preexisting key and add the new key.

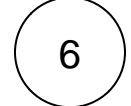

### **(Optional) Select an Encryption Mode**

Specify how data is encrypted before being shared (available with the **Gold Hotfix 10** release).

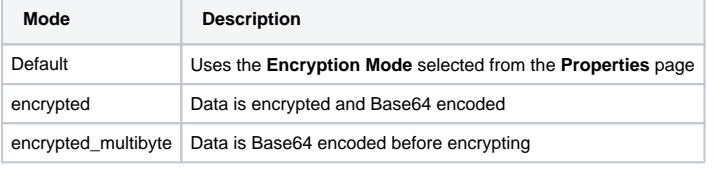

See [Encryption Mode](https://docs.perspectium.com/display/gold/Encryption+Mode) for more information.

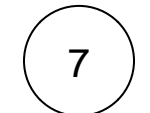

#### **Make your shared queue active**

Select **Share** from the **Direction** dropdown and check the **Active** box to activate the shared queue. To check the status for your shared queue, click the **Get Queue Status** link under **Related Links** at the bottom left-hand corner of the form. Information about the queue status will be displayed in the **Status** field. When you are ready to save your newly created shared queue, click **Submit** at the bottom left-hand corner of the form.

**NOTE:** You can optionally check the **Load Test** box to create a **Duration** field for any bulk shares you have created that share to this shared queue. Before running a bulk share that will share to this shared queue, check the Duration field to confirm approximately how much time will elapse before your bulk share data reaches your Perspectium Mesh (MBS) server.

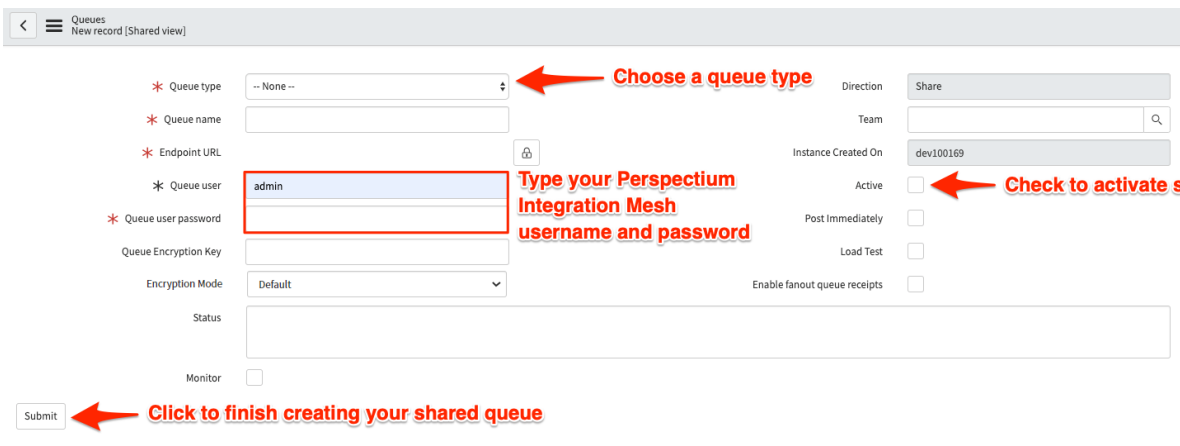

# **Similar topics**

- [Create a ServiceNow shared queue](https://docs.perspectium.com/display/fluorine/Create+a+ServiceNow+shared+queue)
- [Configure a ServiceNow instance as a subscriber](https://docs.perspectium.com/display/fluorine/Configure+a+ServiceNow+instance+as+a+subscriber)

# **Contact Perspectium Support**

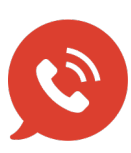

**US: [1 888 620 8880](tel:18886208880) UK: [44 208 068 5953](tel:442080685953)**

**[support@perspectium.com](mailto:support@perspectium.com)**